## Compilazione Certificazioni delle competenze

- 1) Aprire il registro elettronico
- 2) Cliccare su Scrutini e poi su Giudizi

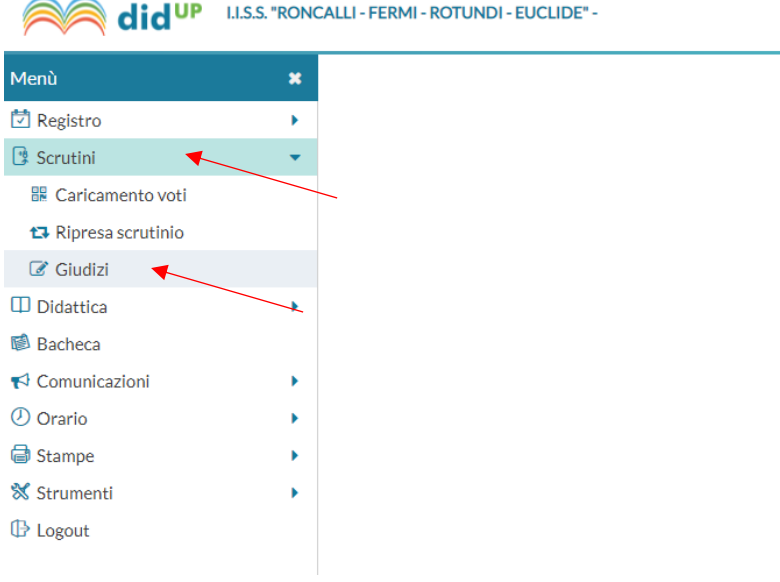

## 3) Selezionare la classe

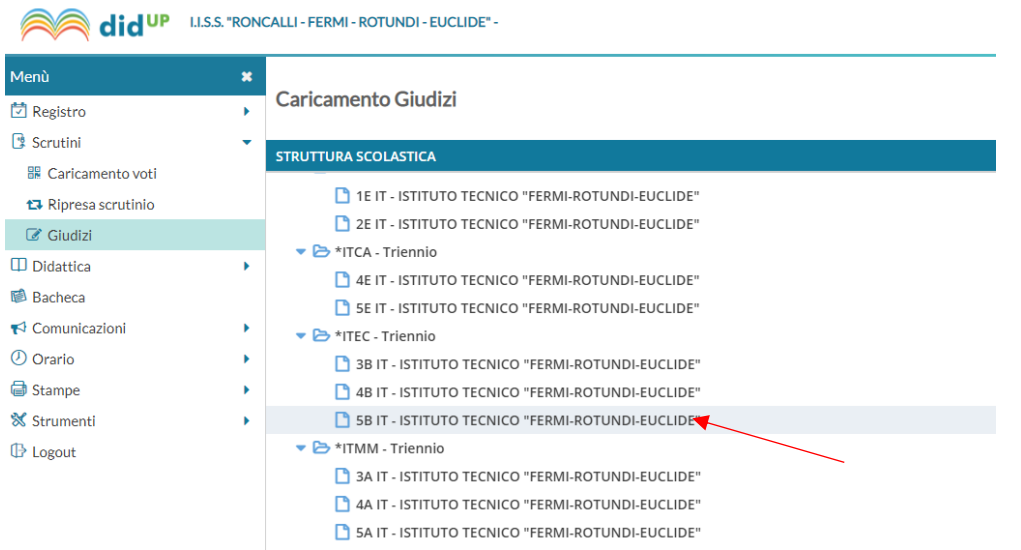

4) Cliccare su SF-Giudizio Finale

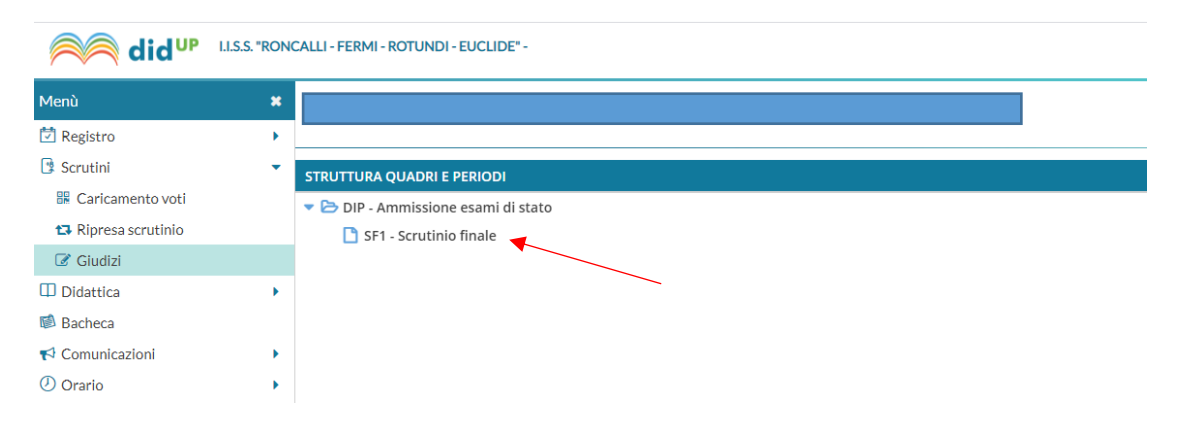

5) Selezionare il nome dell'alunno, spuntare la cella Modifica manuale ed inserire il giudizio di ammissione/non ammissione all'Esame di Stato nel riquadro Giudizio

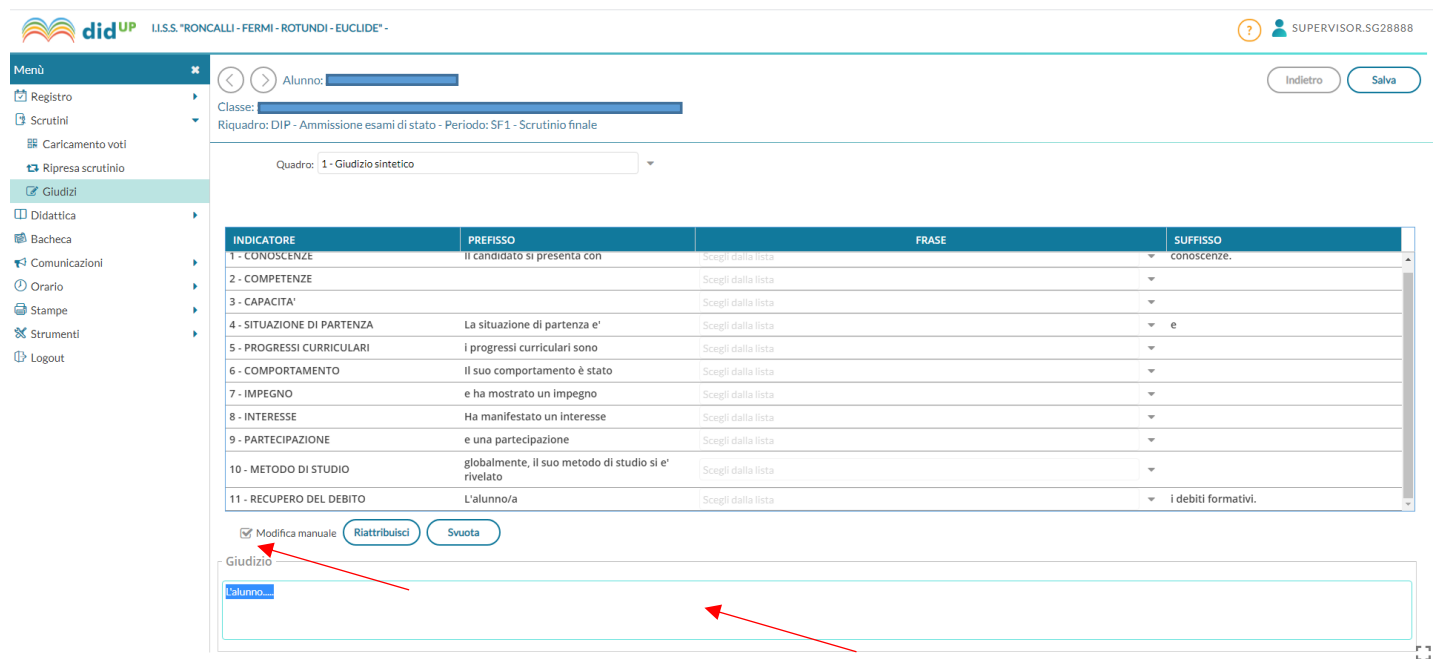

6) Cliccare su Salva